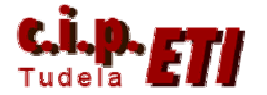

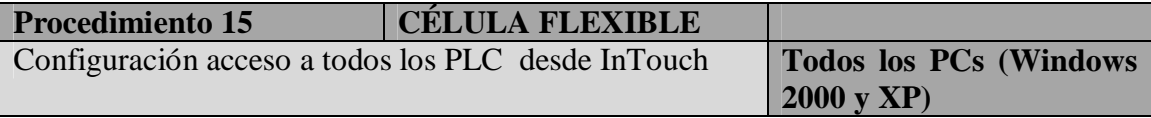

### **Objetivo**

Completar el acceso de InTouch a todos los PLCs de la Célula desde los PCs independientemente del Windows que tienen instalado

#### **Causa de la modificación**

Al incluir en la Célula el puesto 8 (almacén de piezas terminadas) el programa de InTouch utilizado (Versión 1) quedaba incompleto ya que no estaba preparado para acceder al nuevo puesto. Por otro lado, al copiar en todos los PCs la aplicación desarrollada en el PC del puesto de la cinta, con todas las modificaciones indicadas en los procedimientos anteriores, es necesario configurar en cada PC la tarjeta 5613 que gestiona la comunicación de cada PC con la red profibús, adecuando las direcciones y los ficheros de enlace.

#### **Descripción de la modificación**

### **PCs con Windows 2000 instalado**

Se configuran los PCs que tienen Windows 2000 como sistema operativo mediante el siguiente procedimiento:

- o Abrir COMLS7 (Simatic/SimaticNet/COMLS7).
- o Abrir el fichero CÉLULA.txt que está en el directorio de la figura.

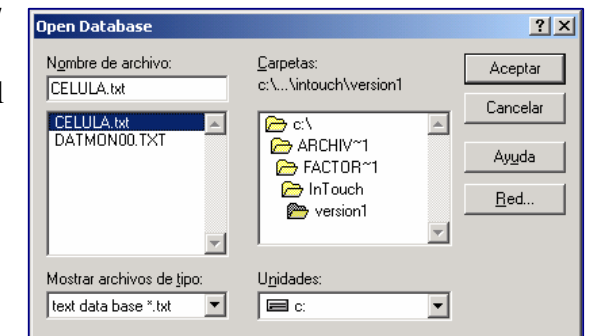

- o Escribir los datos de la figura:
	- Name: PUESTO\_8
	- **VFD Name: VFD1**
	- Remote Addr: 14
	- Pulsar Insert para añadir la conexión.

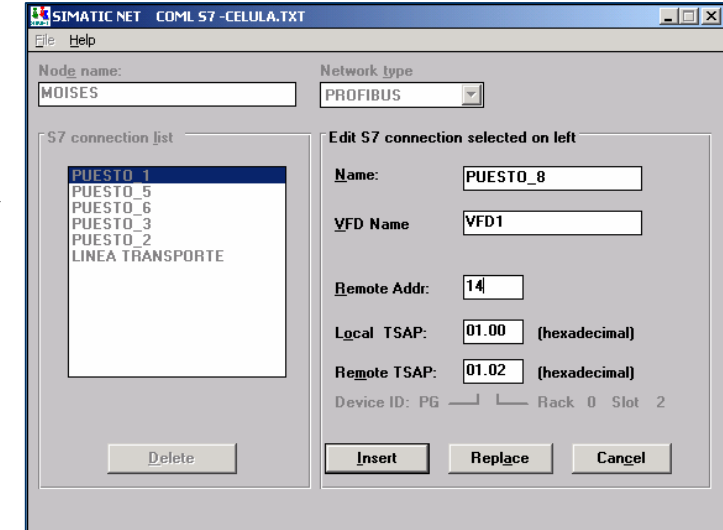

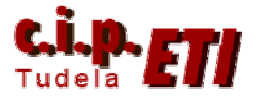

En File: generar el fichero binario DB correspondiente y salvar como TXT DB.

o Abrir SimaticNet y abrir el Célula.cfg. Seleccionar "Configurar

ventana.

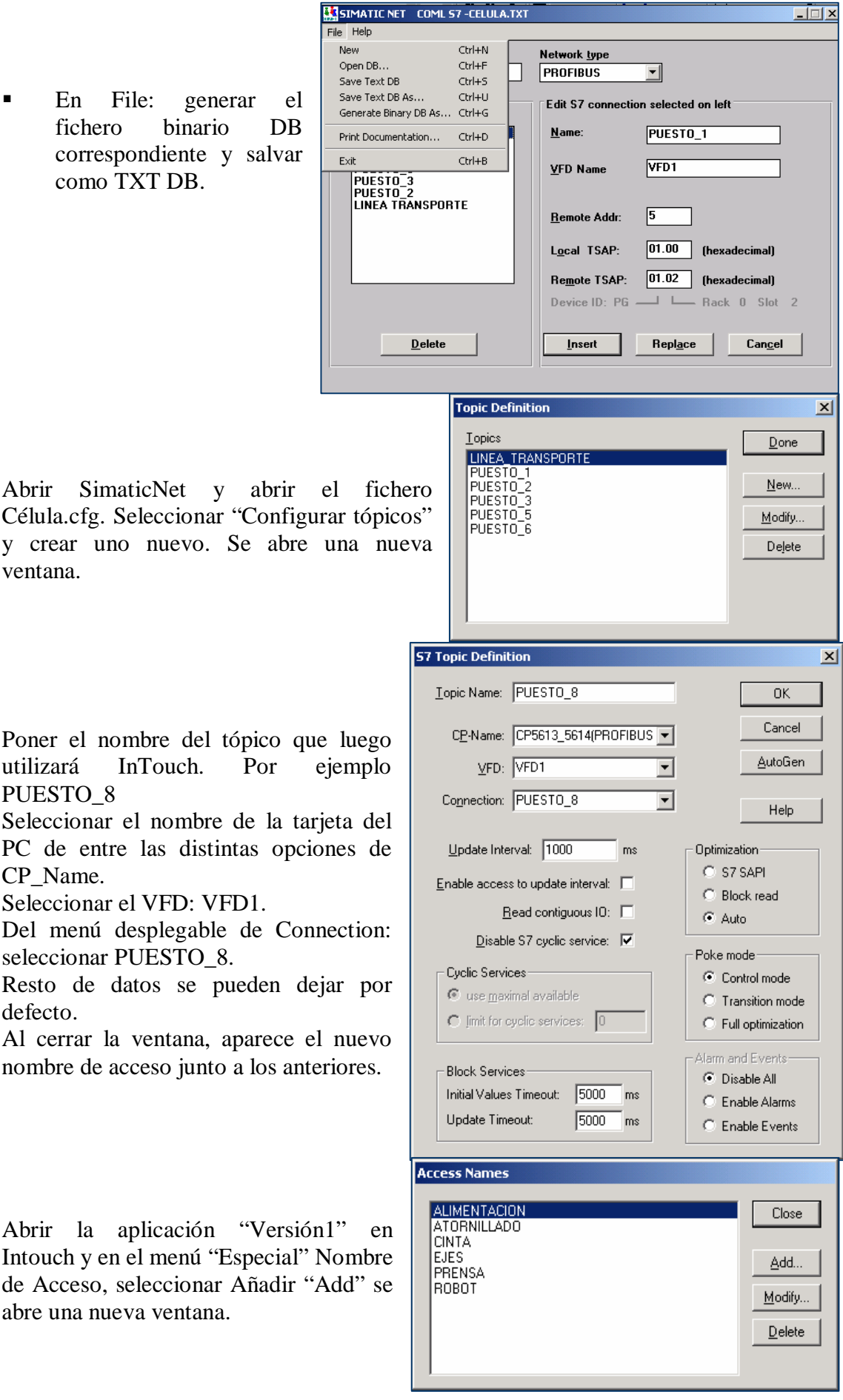

- o Poner el nombre del tópico que lu utilizará InTouch. Por ejem PUESTO\_8
- o Seleccionar el nombre de la tarjeta PC de entre las distintas opciones CP\_Name.
- o Seleccionar el VFD: VFD1.
- o Del menú desplegable de Connecti seleccionar PUESTO\_8.
- o Resto de datos se pueden dejar defecto.
- o Al cerrar la ventana, aparece el nu nombre de acceso junto a los anteriores.
- o Abrir la aplicación "Versión1" Intouch y en el menú "Especial" Non de Acceso, seleccionar Añadir "Add abre una nueva ventana.

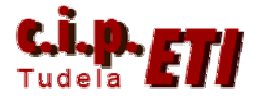

- o Poner el nombre con el que InTouch accede al PLC, el nombre de la aplicación (S7) que se utiliza para dicho acceso y en nombre del tópico configurado en Simatic Net.
- o Cerrar las dos ventanas.
- o Crear los nuevos tagnames que corresponden al PLC del puesto 8.
- o Por ejemplo se crea el tagname PILOTOSALMACEN, que incluye todo el Byte de salidas 0 y que posteriormente se podrán utilizar bits sueltos.
- o Para visualizar el estado de los pilotos de la torre del puesto 8, seleccionar el dibujo del puesto de atornillado, copiar y pegar.
- o Cambiar el texto.
- o Editar las animaciones de cada piloto.
- o Ejemplo de configuración de la animación del piloto rojo (salida 0.5).
- o Una vez configurados los pilotos, seleccionar todo el conjunto y agrupar.

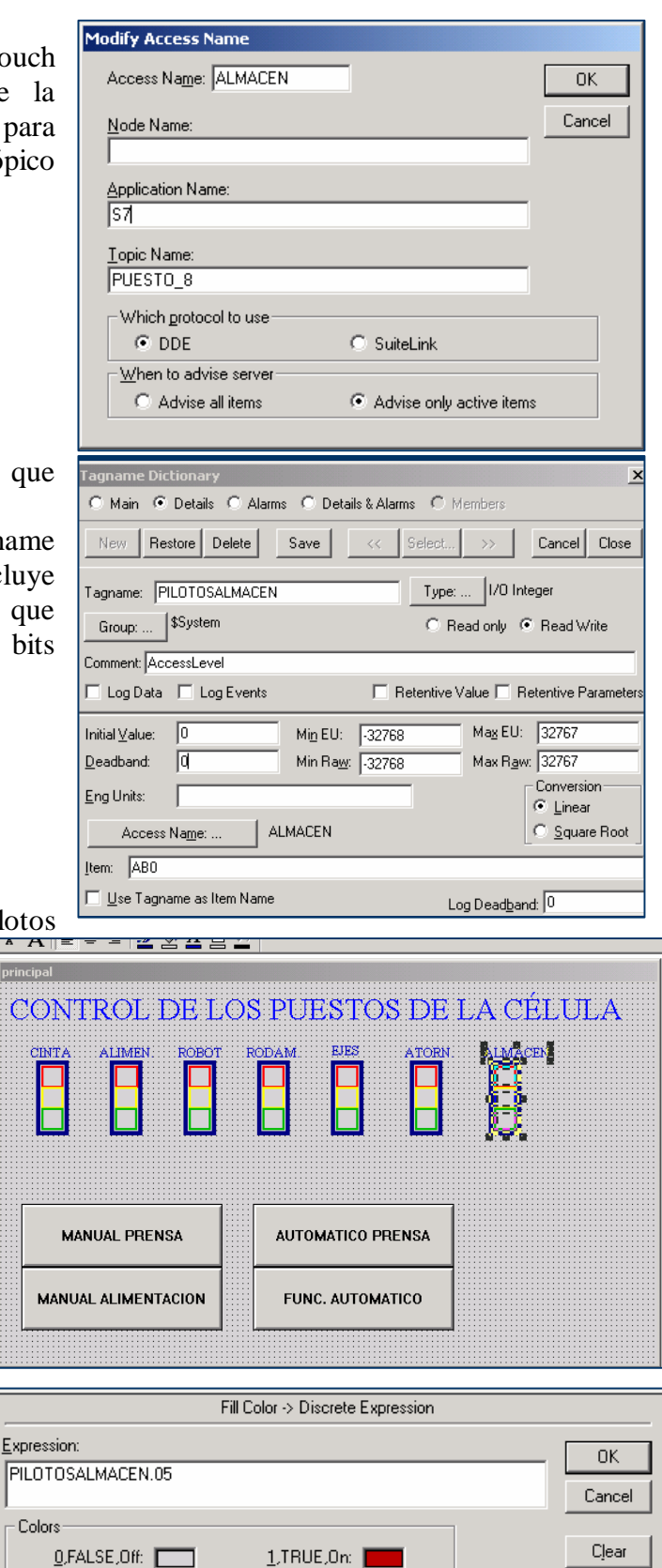

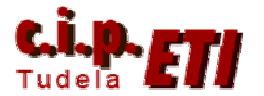

# **PCs con Windows XP instalado Descripción de la modificación**

Se han modificado en cada ordenador los ficheros que utiliza Siemens y los que utiliza InTouch para lograr los distintos enlaces, para ello ha sido necesario instalar en los PCs con Windows XP la versión 5.3 de Simatic y el software de la tarjeta 5613(A2) ya que sin realizar dichas actualizaciones, NO permitía ningún cambio en la aplicación.

## **Procedimiento de adecuación de la tarjeta 5613 en Windows XP**

(Se parte de que la tarjeta ya está instalada y funcionando y por lo tanto sólo se realizan las modificaciones necesarias para su correcto funcionamiento una vez copiado el fichero con la aplicación definitiva desarrollada en el PC de la cinta)

 Abrir el **Simatic Manager** con la aplicación correspondiente, en este caso la de la célula. Estará la red configurada con los PLCs, I/O descentralizadas, OPs, etc.

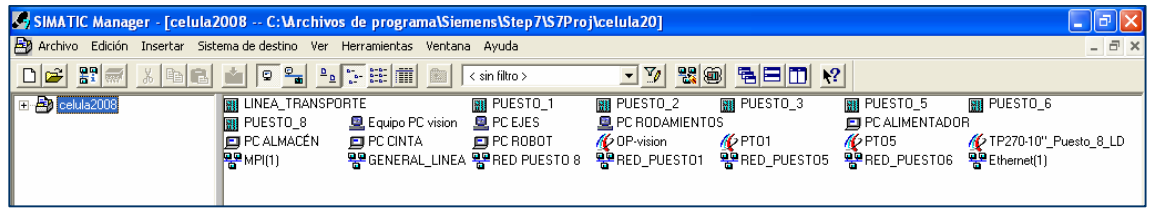

- Seleccionar en la aplicación el PC que corresponde al que estamos trabajando.l
- En el **OPC Server**, abrir **Enlaces** y modificar ó añadir los enlaces que corresponden a ese PC. En los otros PCs de la aplicación, borrar los enlaces existentes.

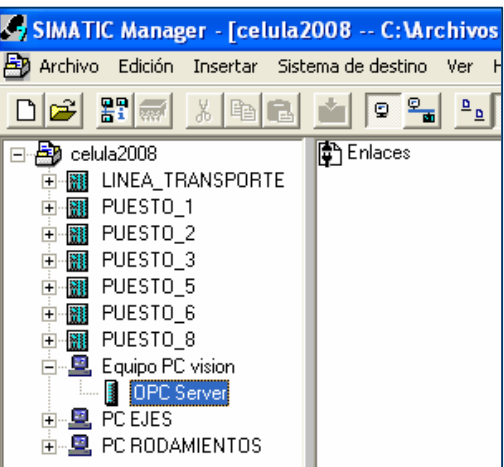

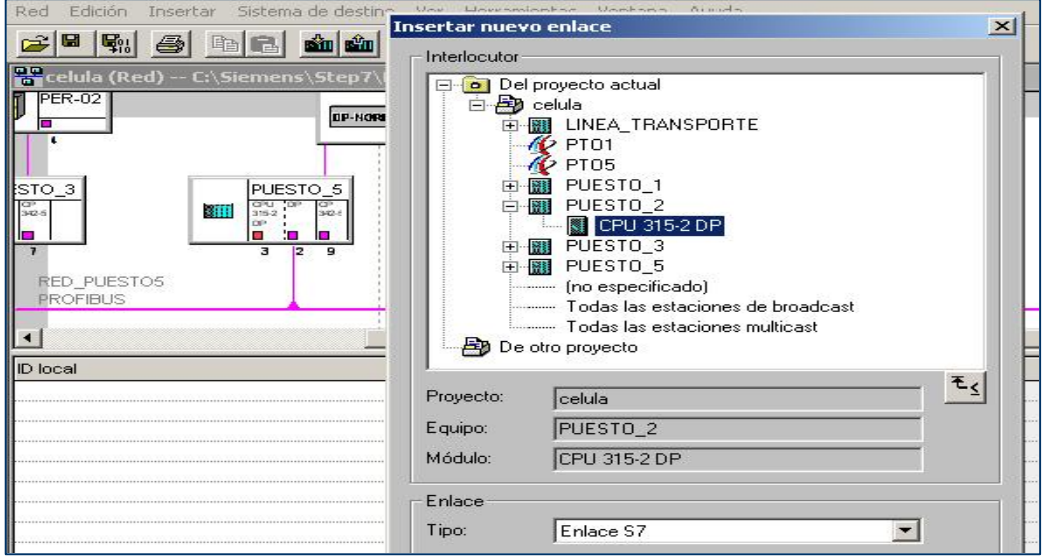

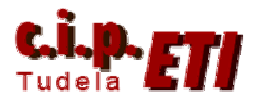

 Seleccionar la CPU con la que se quiere establecer el enlace y aceptar, aparece una nueva ventana con la información correspondiente al enlace:

Identificación del enlace con la ID Local (Se puede poner el nombre que se quiera), el nombre de la VDF (OPC Server) y todos los datos relativos a la Vía de enlace en la que se ven los parámetros del PC que hace de Local y el interlocutor que en este caso es la CPU del autómata seleccionado. Insertar todos los

enlaces necesarios (uno por cada plc), asegurarse mediante la "vía de enlace" que todos los datos son correctos. **IMPORTANTE, terminar** 

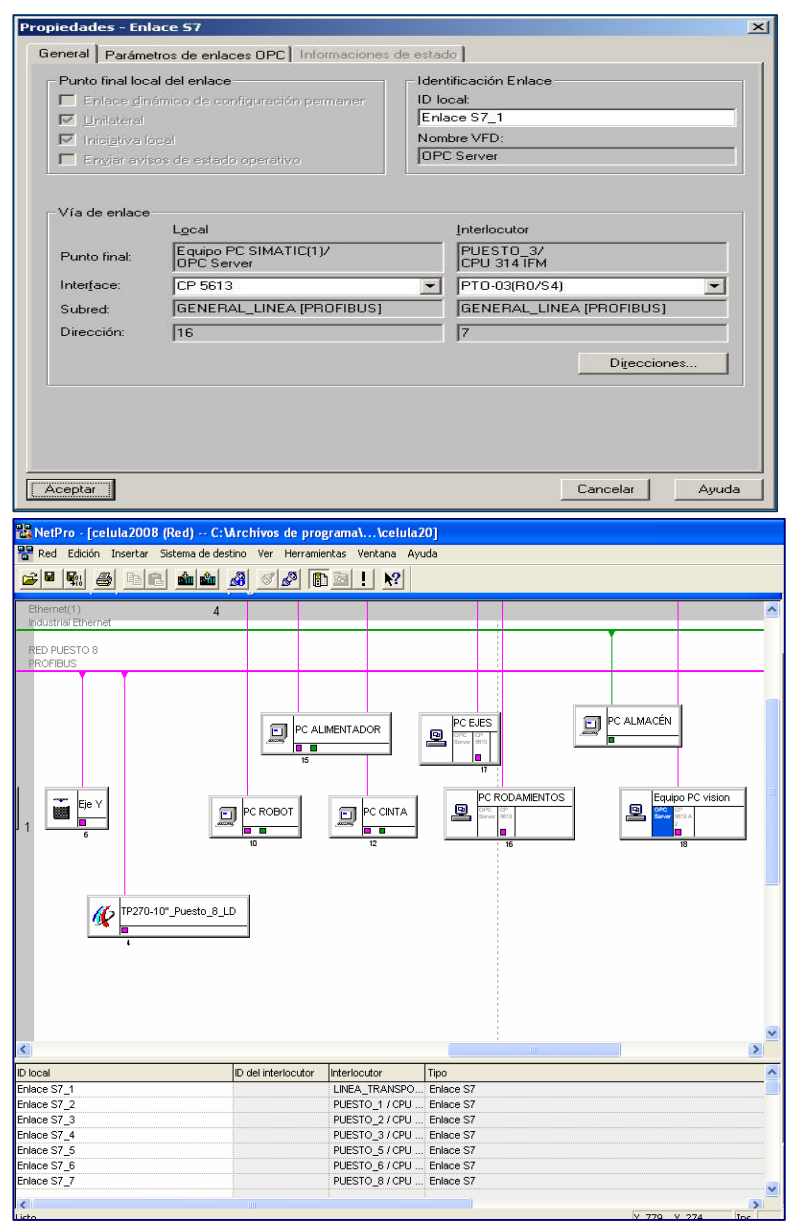

**compilando y guardando el fichero.**

 El fichero con los enlaces ha quedado guardado en formado .xdb en un fichero que se ha generado en la carpeta de la propia aplicación de Step7. para generar los datos y activarlos, ir a "**Station Configurator**" en el menú inicio o bien en el escritorio, si se le ha preparado un acceso

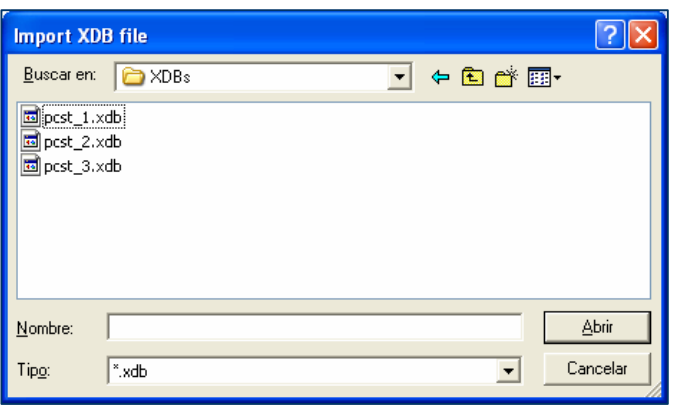

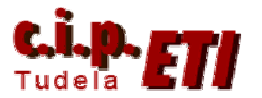

directo, y pulsar en "**Import XDB**", aparece una ventana con los ficheros "**pcst\_1.xdb, pcst\_2.xdb, pcst\_3.xdb** " localizados en la carpeta XDBs los cuales pertenecen a la carpeta del proyecto actual. Abrir el de más tamaño que

corresponde a los enlaces del PC. (Los otros ocupan menos por que son de los PCs sin enlaces configurados) con lo cual se activan los enlaces y aparece en la columna de status el símbolo de un lapicero indicando que todo está correcto. Ya se puede cerrar el "Station Configurator".

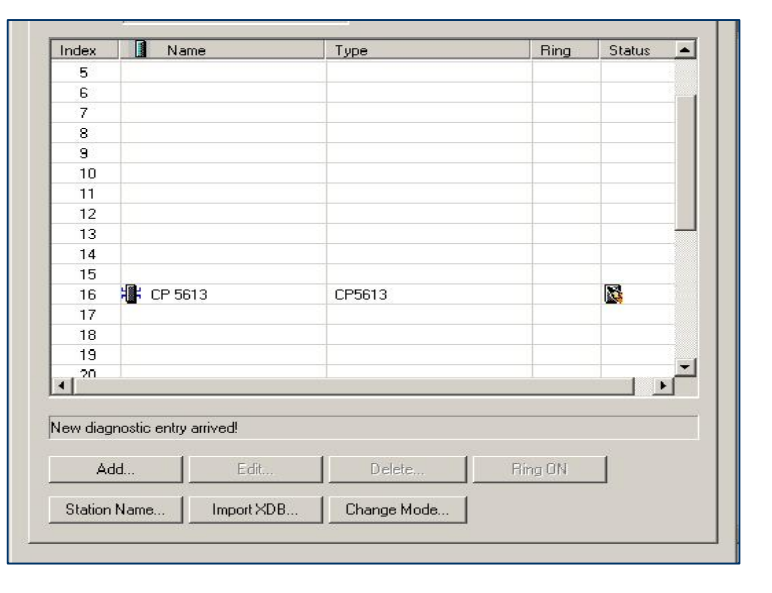

 Abrir Simatic Net. En el menú "Fichero", seleccionar "Abrir" y en la ventana que aparece, seleccionar el fichero de nombre "Celula" que contine los enlaces ya

definidos. Ir a "Configurar" "Topic Definition" en donde se añadirá el tópico que enlaza con el puesto 8. Para definirlo, en la ventana de definición se especifican los siguientes datos:

- o **Nombre del tópico**, se puede colocar el que se quiera. (Tener en cuenta dicho nombre para cuando se configuran los nombres de acceso desde InTouch).
- o **CP\_·Name,** pulsando la tecla de flecha abajo correspondiente, aparecen los posibles nombres a utilizar, seleccionar S7ONLINE ( en otros  $CP\_L2\_1$ ).

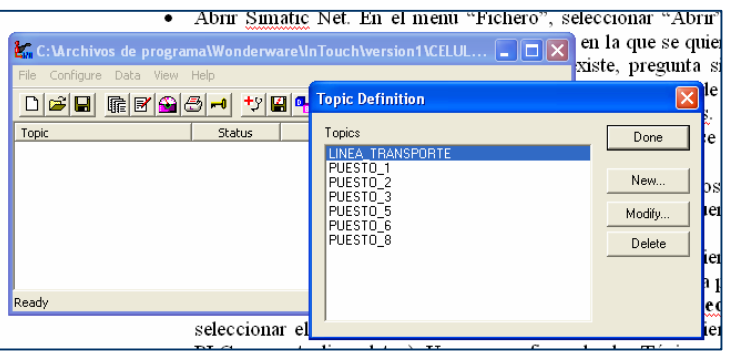

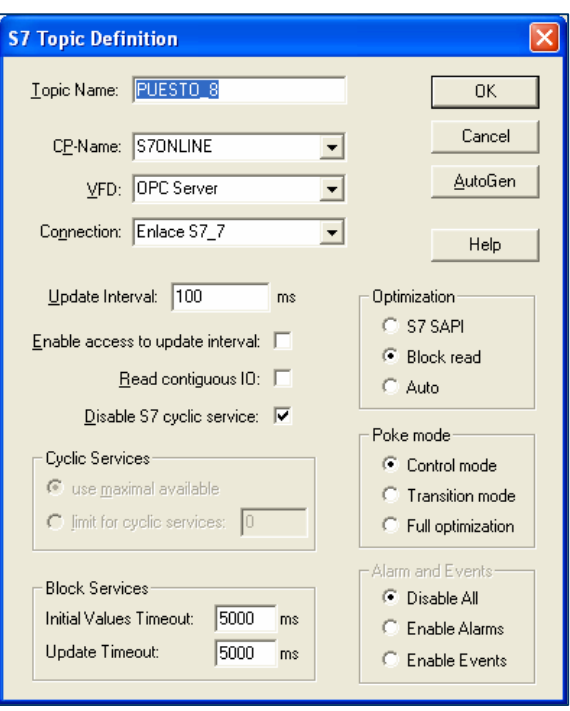

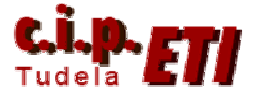

- o **R**ealizar la misma operación de selección para **VFD y Connection.** Por último, seleccionar el tiempo de intervalo del enlace (cada cuanto tiempo se accede al PLC para actualizar datos). Una vez configurados los Tópicos, guardar el fichero para su posterior utilización. Cada vez que se utilice WindowViewer es necesario tener previamente abiertos el programa SIMATIC NET y el fichero de configuración de los enlaces.
- Por último, desde InTouch  $\rightarrow$  WindowMaker se realizará la configuración de los distintos nombres de acceso a utilizar con cada PLC, teniendo en cuenta que es aconsejable para un mejor entendimiento de todo el proceso de enlace, el nombrar igual al "Nombre de Acceso" y al "Tópico". La aplicación utilizada para el enlace se llama **S7.** Crear los Tagnames necesarios para el enlace con los PLCs, indicando que son I/O y asociándolos al nombre de acceso correspondiente. (Para verificar el funcionamiento, realizar las mismas modificaciones a la aplicación "Version1" que es han explicado para los PCs con Windows 2000).

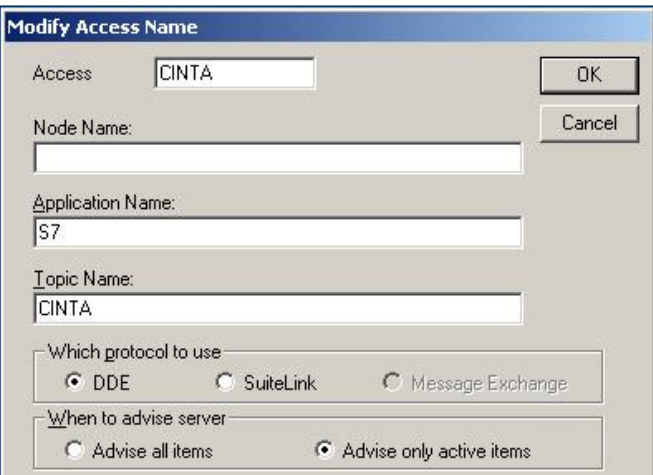

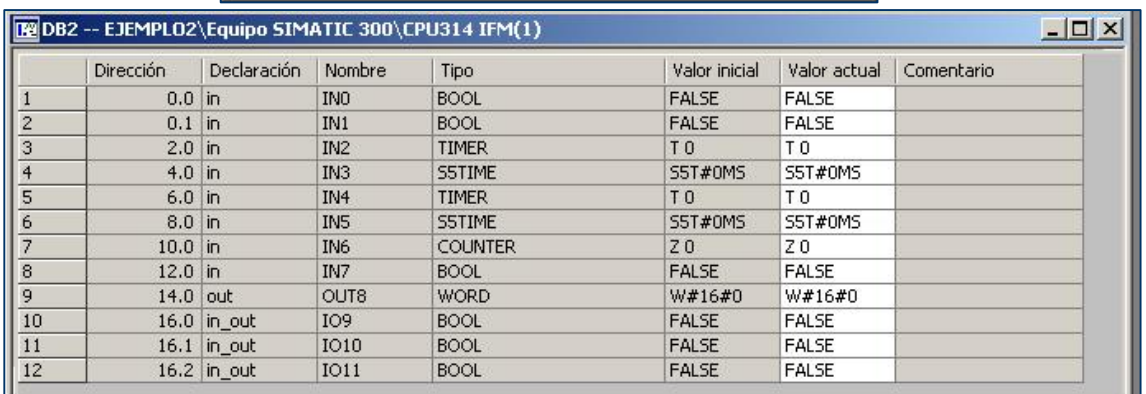

#### **Observaciones:**

Por alguna razón de incompatibilidad entre Windows XP y la CP instalada en el PLC del puesto del atornillador, los ordenadores que tienen instalado éste sistema operativo NO pueden enlazar desde InTouch con dicho PLC. Si que lo hacen los que llevan Windows 2000.